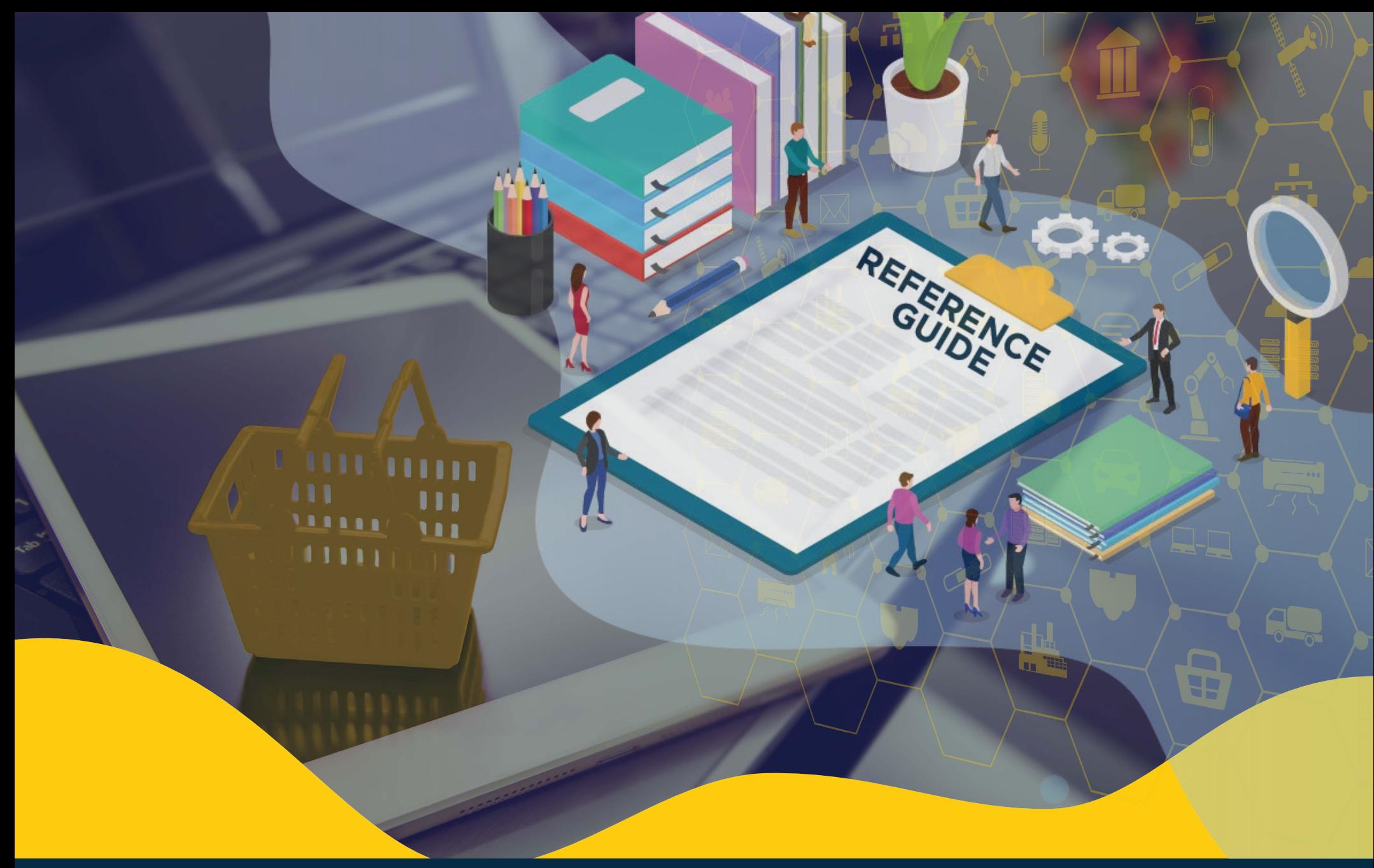

**iSupplier Reference Guide**

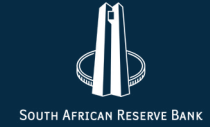

# Contents

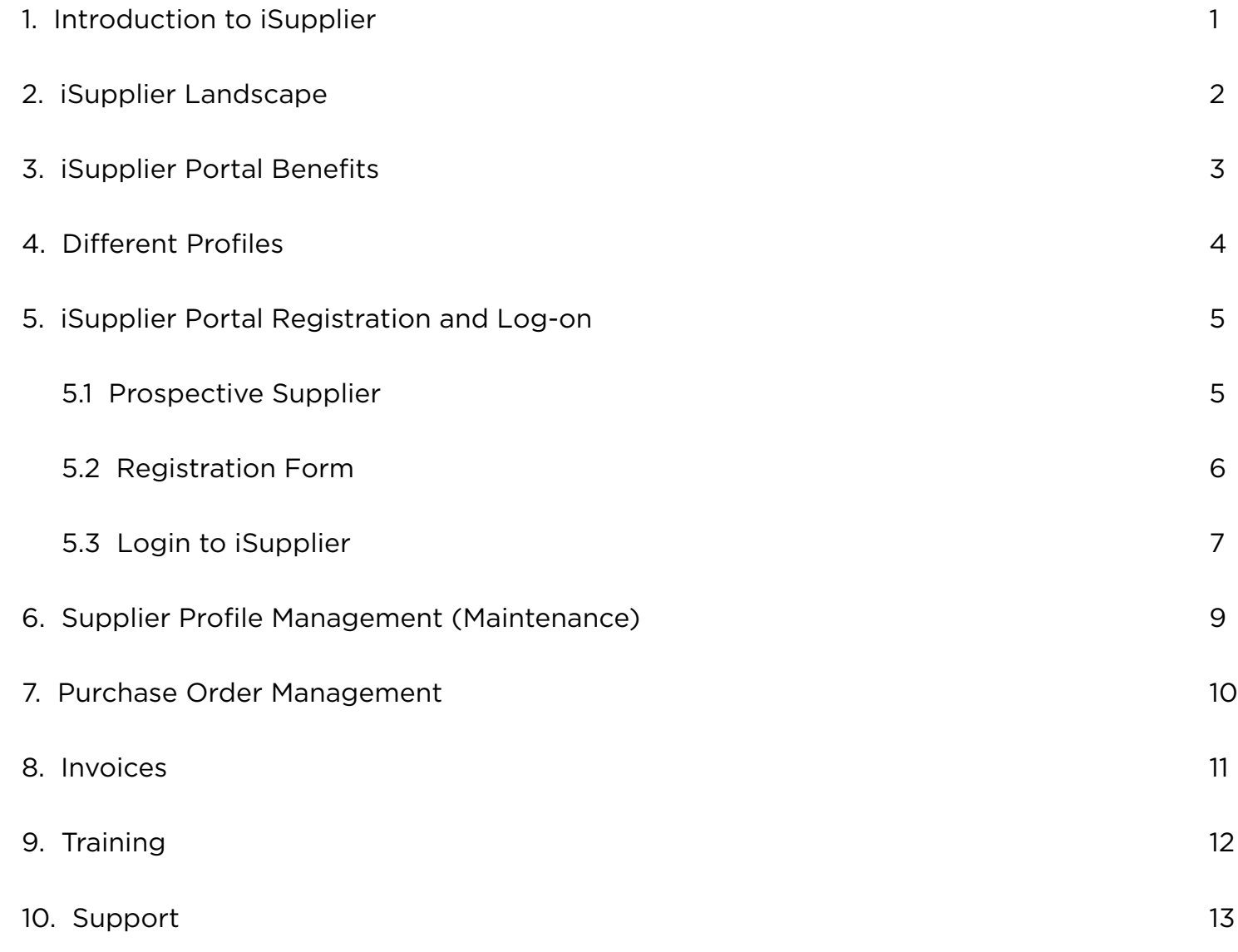

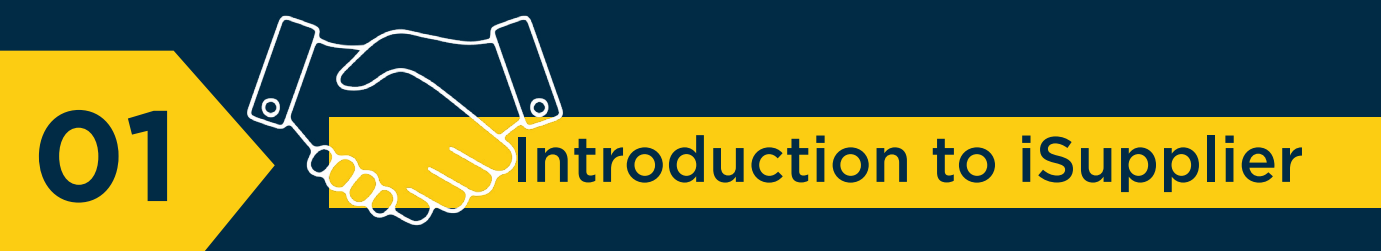

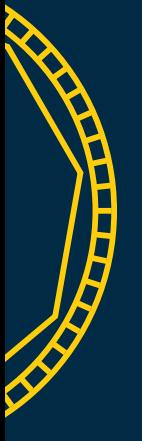

The iSupplier module is part of the Oracle E-Business Suite (EBS) application that enables interaction between the South African Reserve Bank (SARB) and its suppliers to be more effective.

The application is a self-service tool that allows suppliers to perform various actions — like to register and manage a profile, view details of purchase orders (POs), capture invoices matched to POs, and view the status of transactions online.

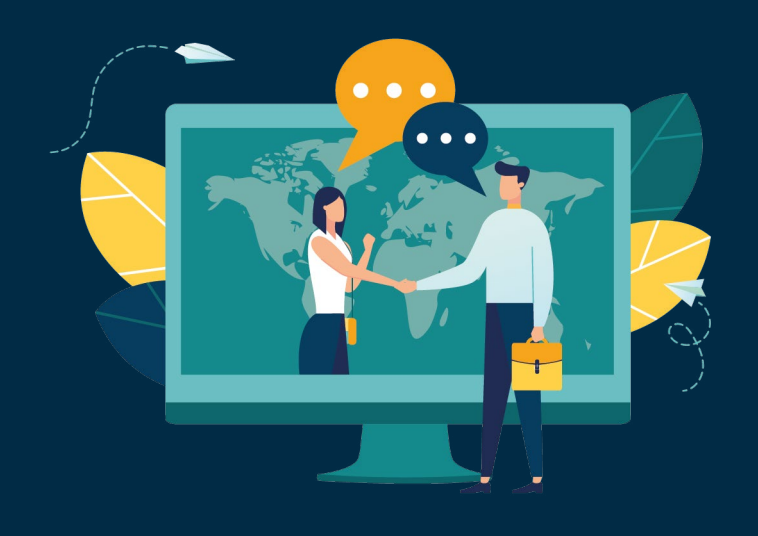

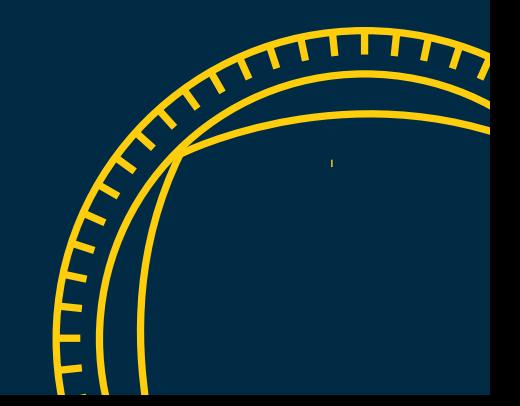

# M iSupplier Landscape

**AIA** 

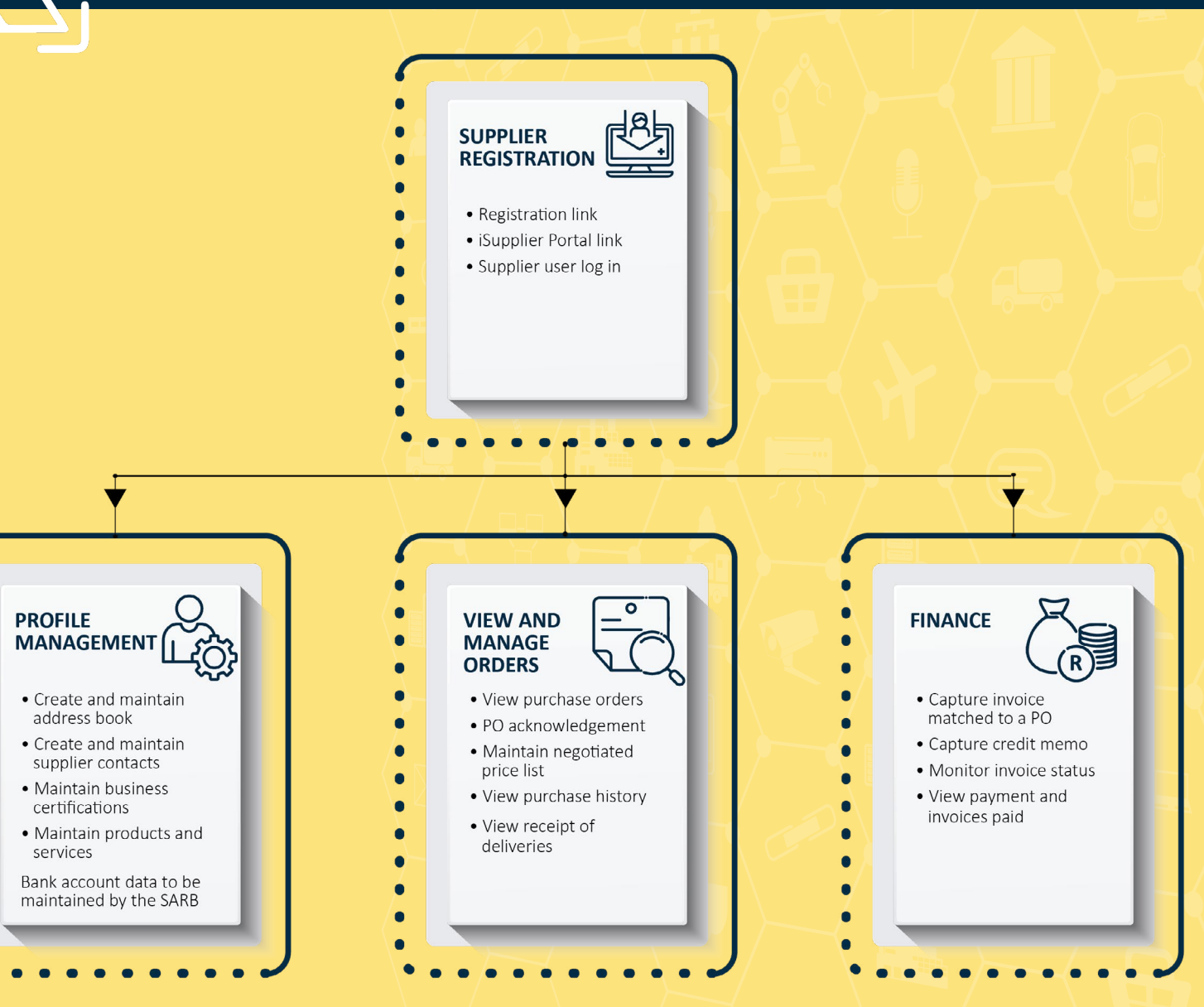

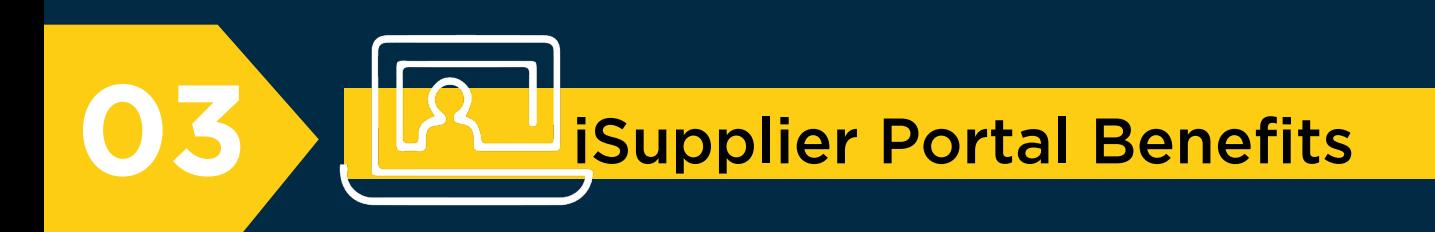

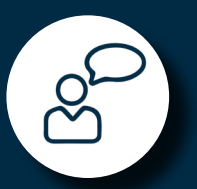

Enables you to efficiently communicate key procure-to-pay information such as profile information, ordering, receiving and billing.

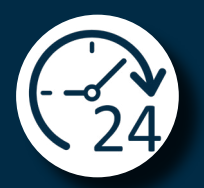

Enables you to have real-time access to information on POs, invoices and delivery schedules.

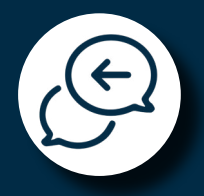

Enables you to respond online with order acknowledgments, and change requests.

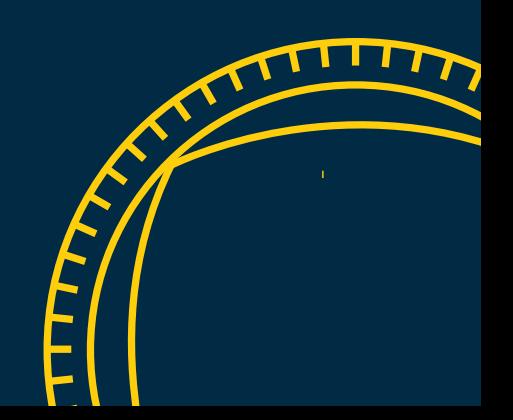

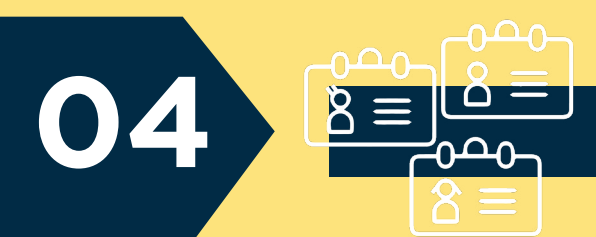

## Different Profiles

You will be assigned access to the following roles and responsibilities on the iSupplier portal.

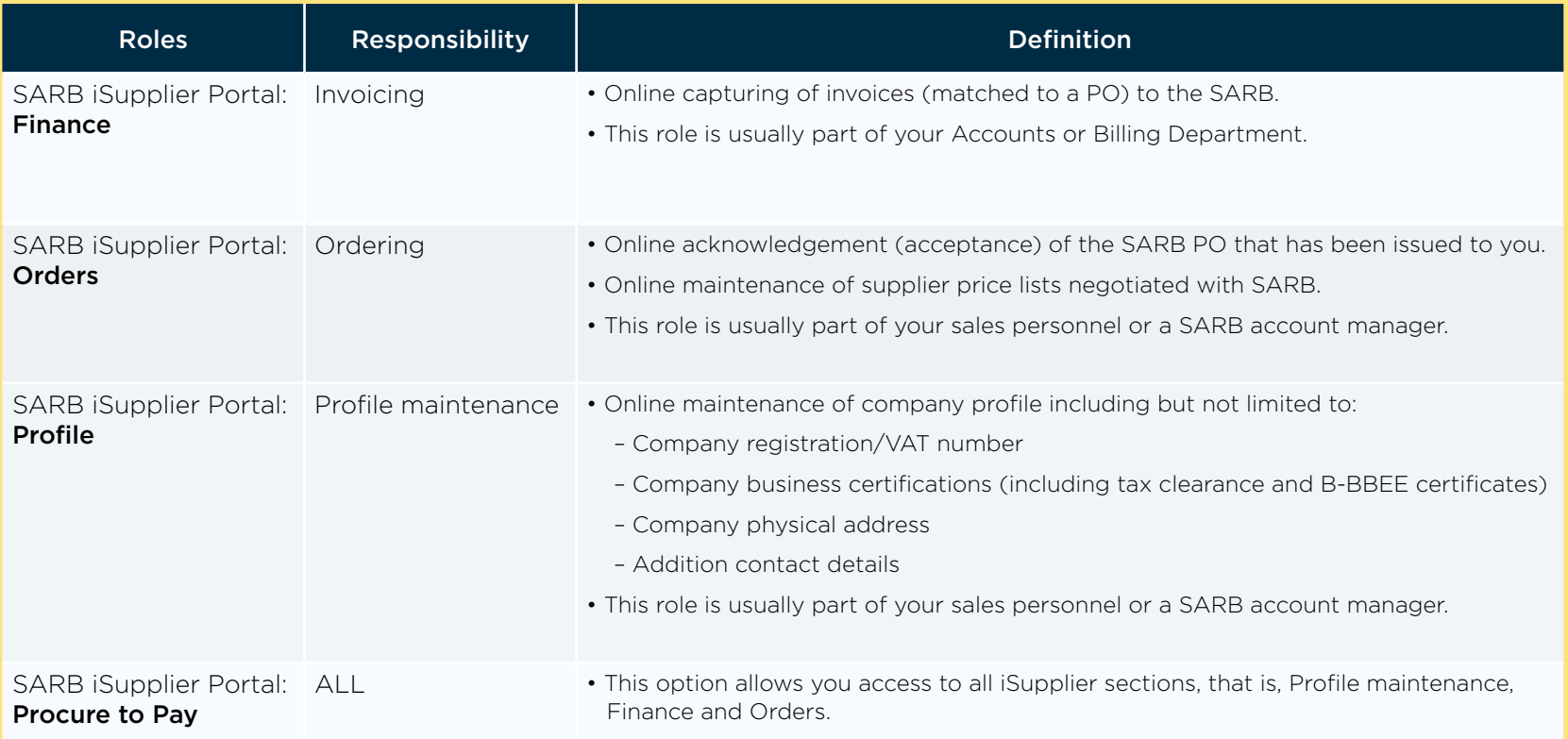

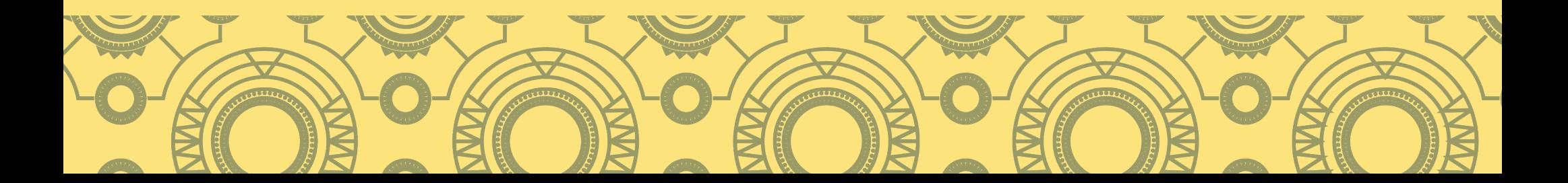

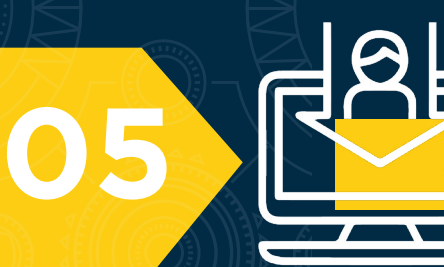

## iSupplier Portal Registration and Log-on

This section aims to help you as a supplier to register, login and navigate around the iSupplier Portal pages.

## 5.1 Prospective supplier

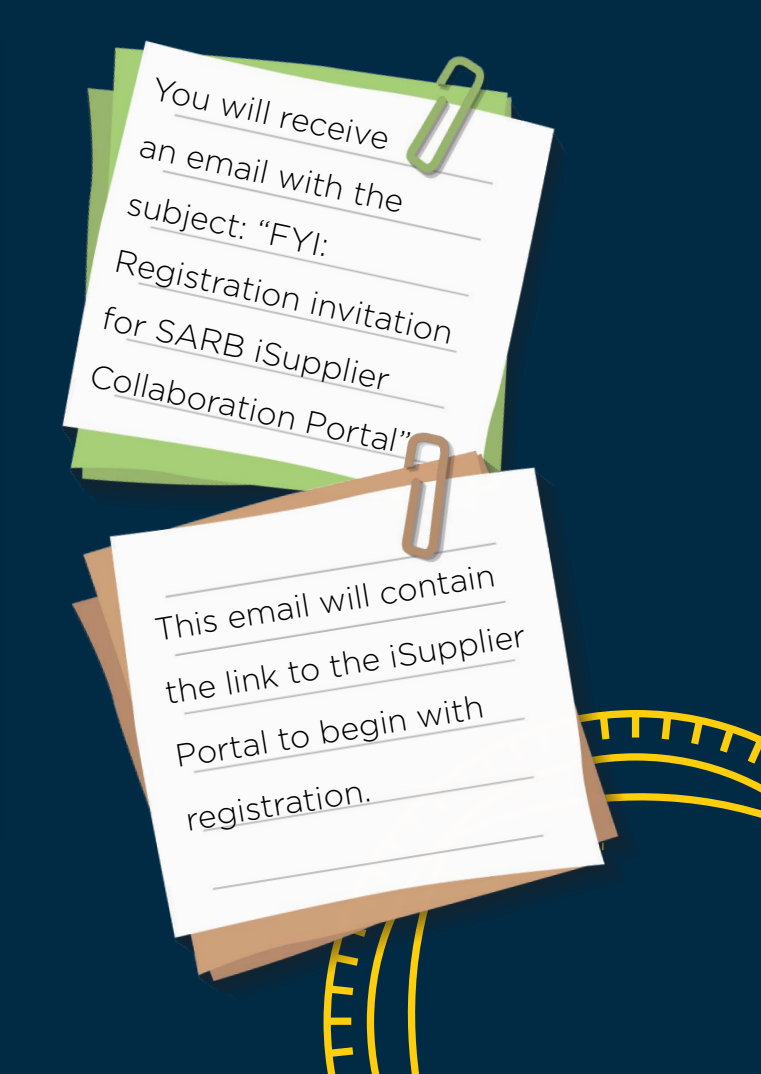

FYI: Registration invitation for SARB iSupplier Collaboration Portal

### RND-Noreply <applmgr@resbank.co.za> Today, 12:18 PM

danny@logstics.co.za >

## O

Notification Detail.html 702 bytes

### Download

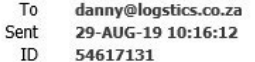

Dear Prospective Supplier,

The South African Reserve Bank has invited you to register on the Bank's iSupplier Collaboration Portal.

Please use the following link to access the registration page.

### **Prospective Supplier Registration Page**

Please provide all mandatory information and submit for registration.

For any queries related to your registration, contact us on +27 800 777 007 or supplier@resbank.co.za

Kind regards, iSupplier Helpdesk Team South African Reserve Bank

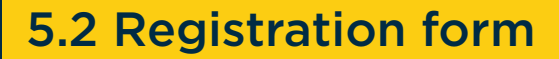

## During the registration process, there are four tabs that need to be completed:

**05**

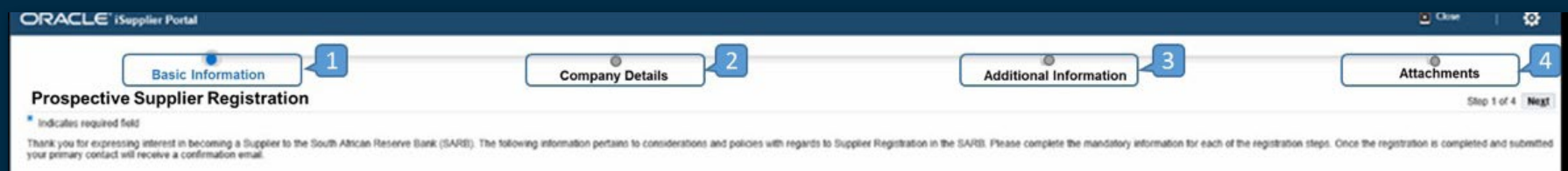

- Step 1 Under Basic Information, you will populate company details (vat and ownership) and contact information (primary contact). Take note of the mandatory fields marked with \*.
- Step 2 Under Company Details, you will populate contact directory (additional contact within the supplier organisation), business certification/classifications (certificates and expiring dates), product and services and banking details.
- Step 3 Under Additional Information, you will add B-BBEE certification and additional supplier registration information.
- Step 4 Under Attachment, supporting documentations such as B-BBEE certificates, bank letter, tax clearance certificates, and so on, can be uploaded.

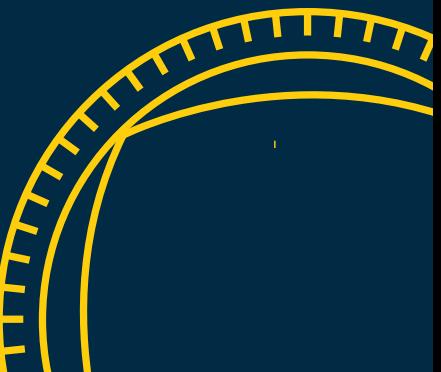

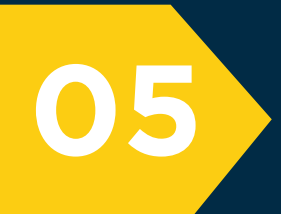

 $\displaystyle\bigoplus_{i=1}^n$ 

 $\circ$ 

G

Download

Dear User,

Today, 3:54 PM

691 bytes

To

ID

Sent

Once you have been registered with the SARB as a supplier, you **the same of the SARB as a supplier, you have been registered with the SARB as a supplier, you have <b>5.3 Login to iSupplier** 

Noreply <applmgr@resbank.co.za>

DANNY DOE <danny@logistic.co.za>  $\%$ 

Notification Detail.html

**DANNY DOE** 

54342387

Internet Browser Address: **Supplier Portal Logon** 

Username: DANNY@LOGISTIC.CO.ZA

Password: Password Self Help link

2019-08-12 15:52:22

Please utilise the following login credentials to access the portal;

Kind regards, iSupplier Helpdesk Team South African Reserve Bank

11

For any queries please contact us on +27 800 777 007 or supplier@resbank.co.za.

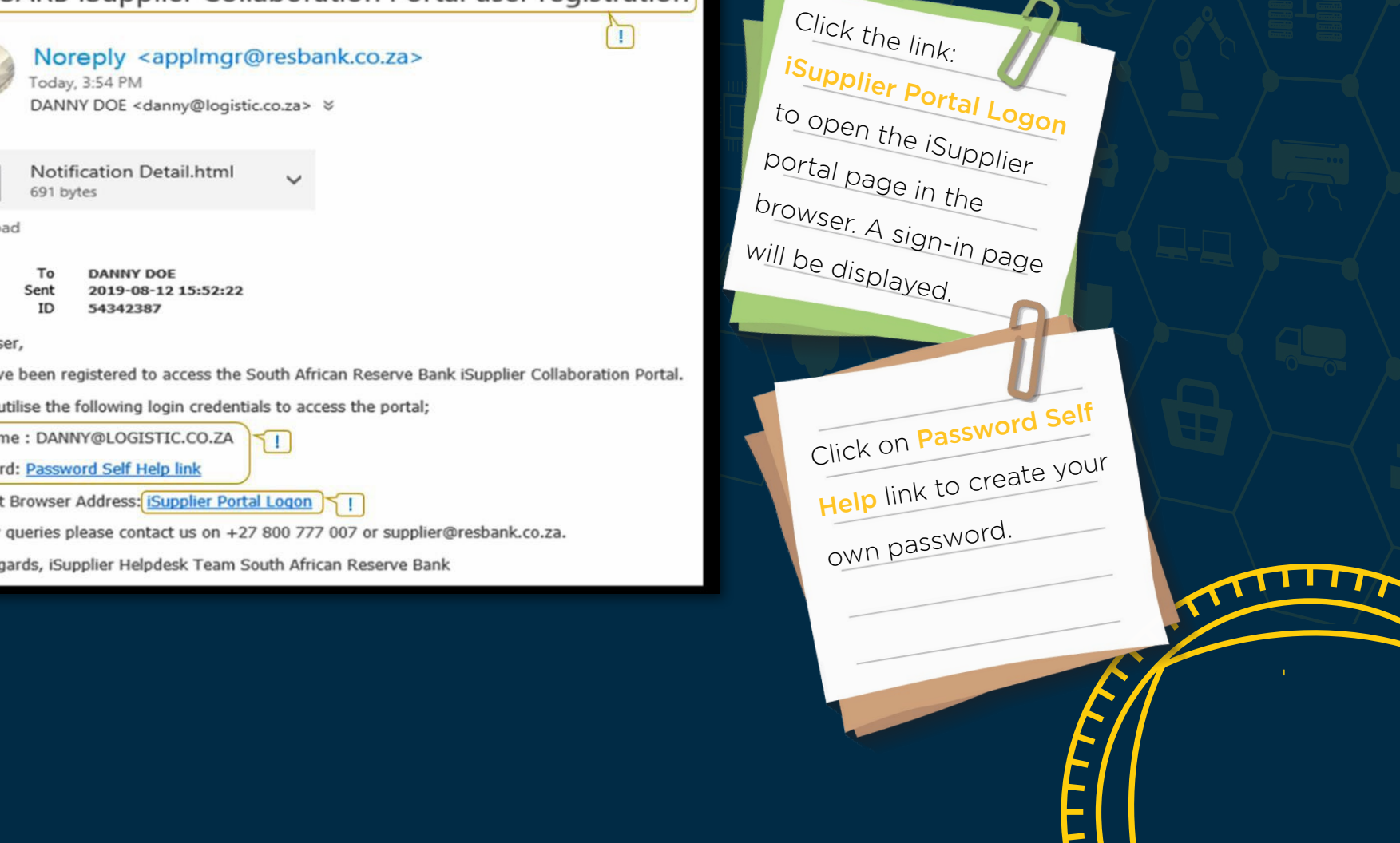

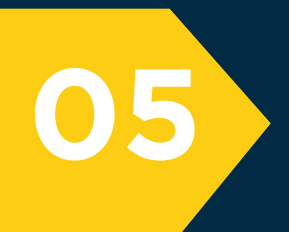

Contractor Contractor

# Login using the<br>username and the<br>new password. Sign In Please enter your username and password. South African Reserve Bank Should you forget<br>your password, in future,<br>click on the Forgot<br>Password? to reset the<br>password. An email with<br>instructions will be sent to you. Password Login Forgot Password?-

### 8

5.3 Login to iSupplier

# $\sim$  6. Supplier profile management (maintenance)

Using the *SARB iSupplier Portal—Profile* role, you can create and maintain profile details such as address book, contact directory, business classification as well as products and services online. You can also attach supporting documents.

### System path: *SARB ISupplier Portal >> SARB iSupplier Portal: Profile >> Administration*

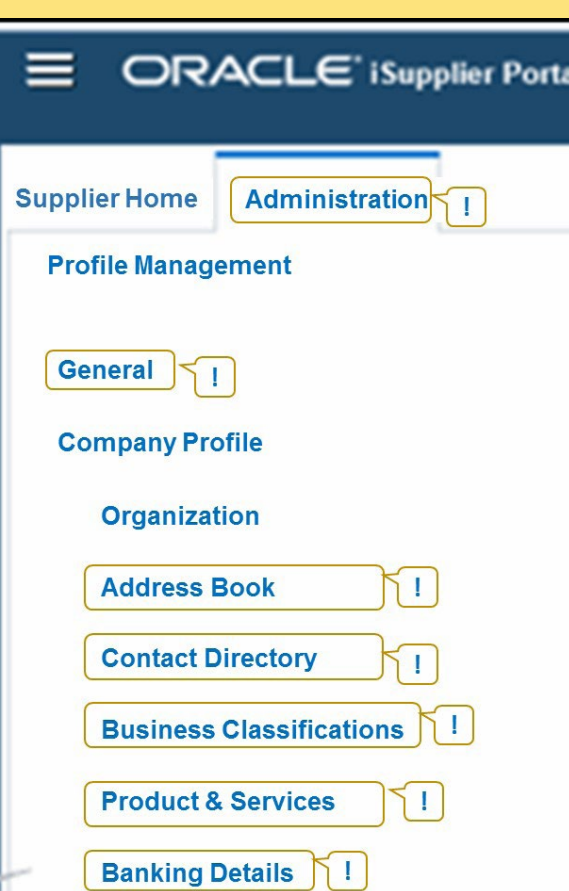

- To view or edit profile details, click on the *Administration tab*.
- *General* view will display your details and attachments.
- Attach supporting documentations such us, your B-BBEE certificates, bank letter, and on.
- *Address Book* enables you to create and maintain address information.
- In the *Contact Directory*, you can create and modify your contact information. After entering the contact details, you can link the contacts to the appropriate addresses.
- To update *Business Classifications*, you must select the certificates associated with your organisation with the certificate number and attachments.
- *Product and Services* enables you to update products and services that you would like to offer to the SARB.
- Please note that *Banking Details* can only be viewed on this page. To change banking details, please send your request to the Helpdesk.

Remember to attach supporting documents under the *General Tab* page.

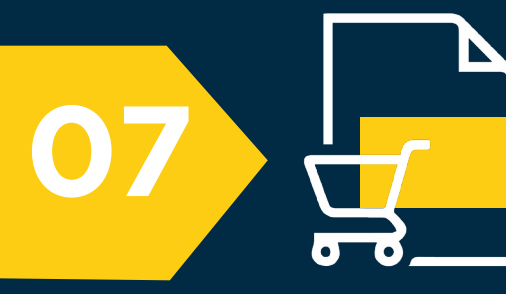

## Purchase order management

All users with the role *SARB iSupplier Portal: Orders* can view and acknowledge POs as well as view agreements.

*System path: SARB ISupplier Portal >> SARB iSupplier Portal: Orders >> Home Page >> Orders*

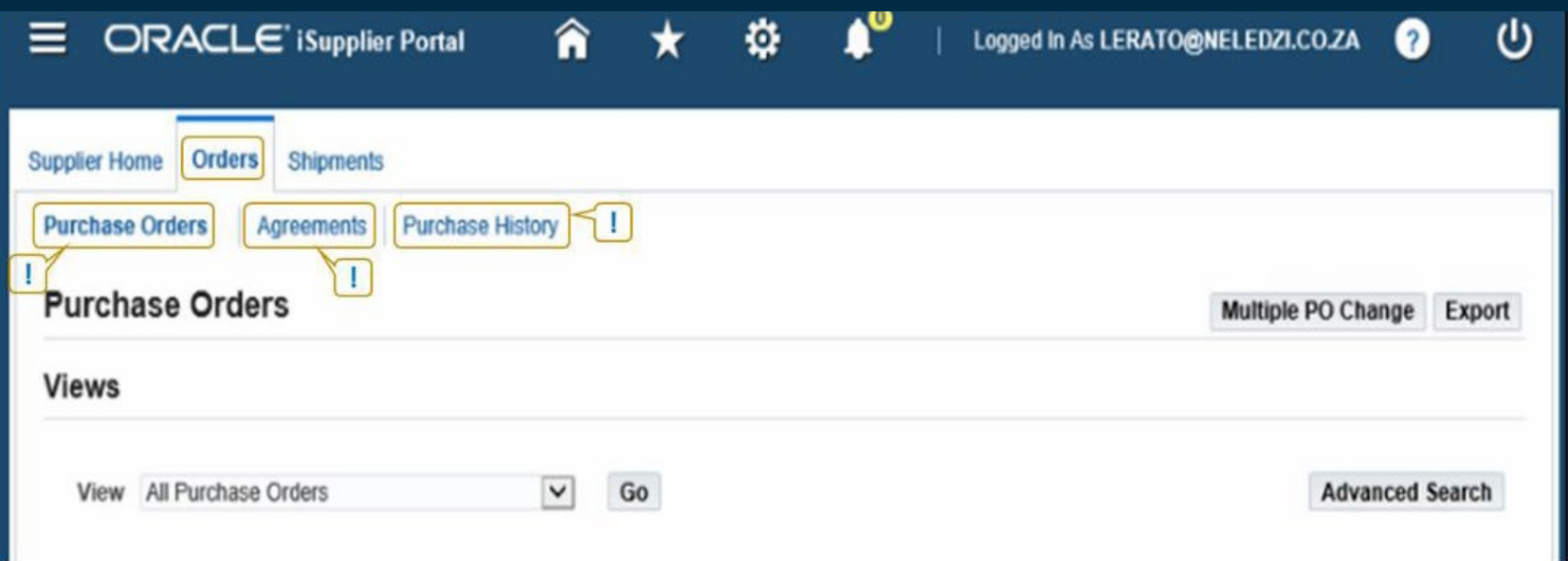

- On the *Supplier Agreements* page, you can review details of PO agreements and the corresponding releases (orders) that have been created for any particular agreement.
- The *Purchase History* page enables you to search for details related to revision history of a PO. If there are any changes made to the PO, the system will show the changes to the attributes on this page.

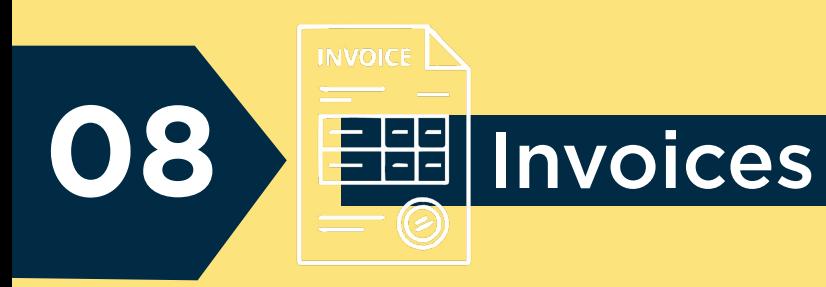

The supplier users with the role *SARB iSupplier Portal: Finance* can capture invoices that are matched to POs as well as credit memos.

### *System path: SARB ISupplier Portal >> SARB iSupplier Portal: Finance >> Home Page >> Finance*

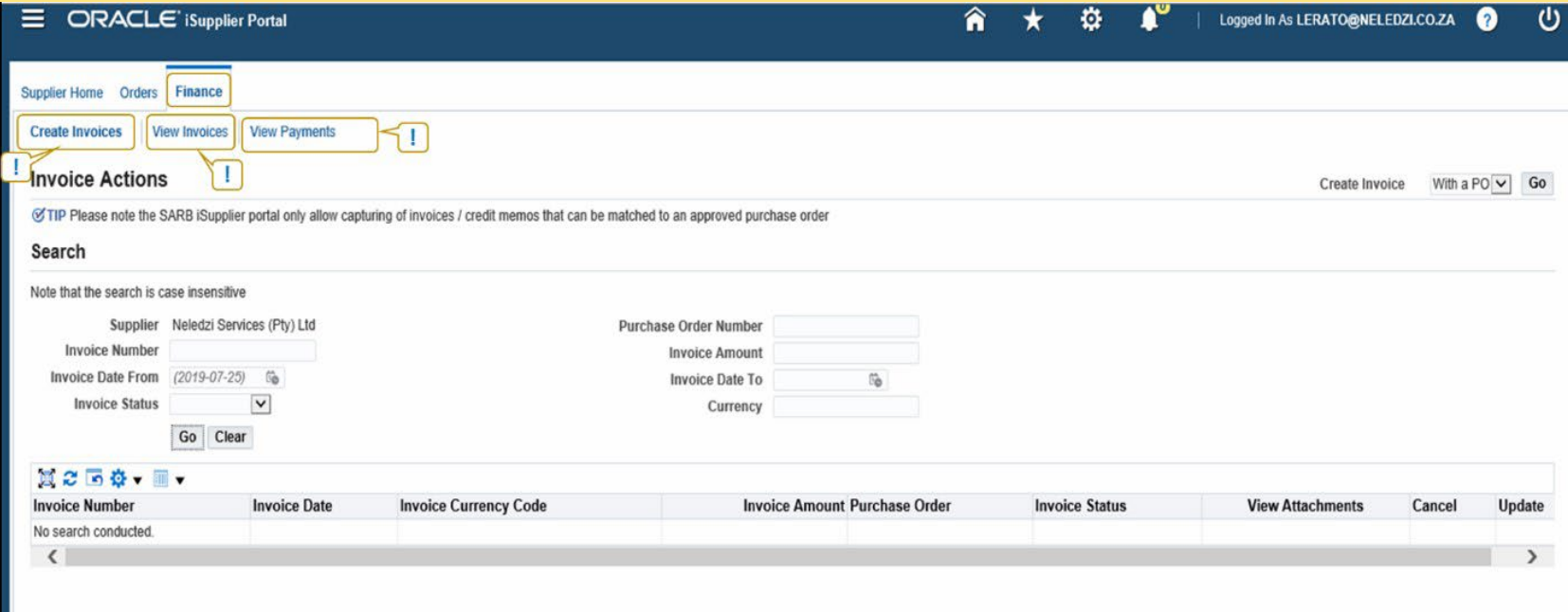

• You are able to create an invoice matched to a PO by selecting the *Create Invoices* page.

- The *View Invoices* page enables you to search for and view details of an invoice that you have submitted.
- *View Payments* enables you to view the history of all the payments to invoices processed by the SARB.

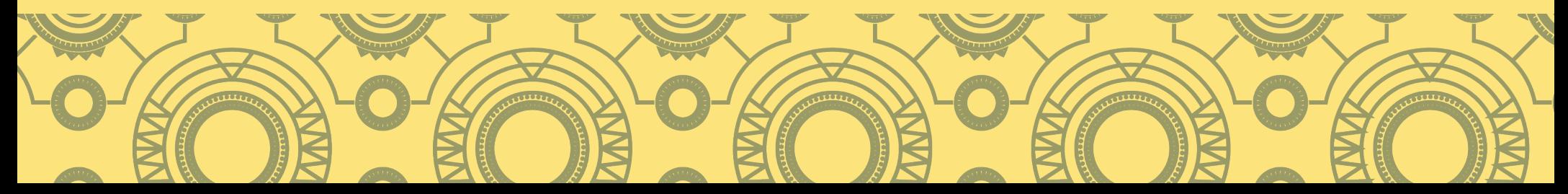

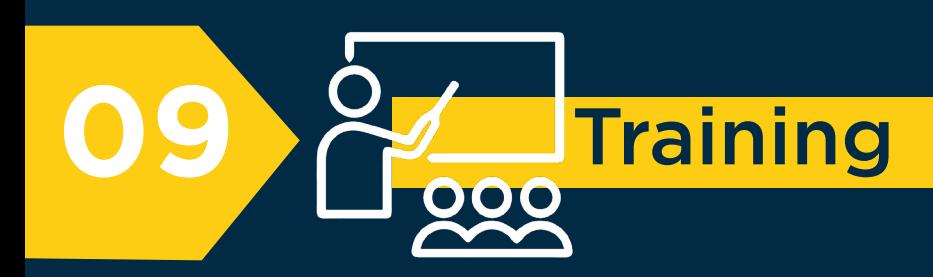

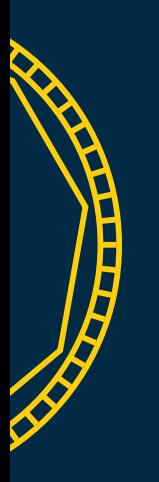

Training is provided in a form of self-training material. If you have not received the training material, you may request the material from the *SARB-Procure-to-Pay Helpdesk*

on the email address *supplier@resbank.co.za*,

or telephonically at *+27 800 777 007*.

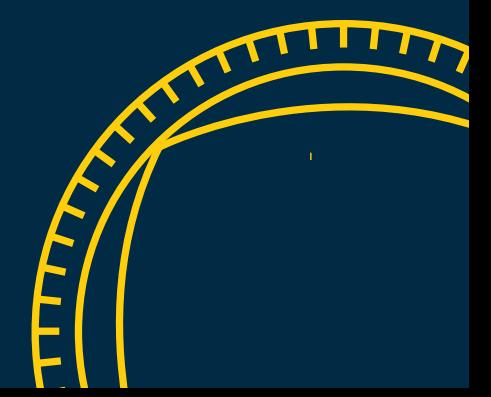

# 10 **Support**

The SARB Procure-to-Pay Helpdesk can be contacted:

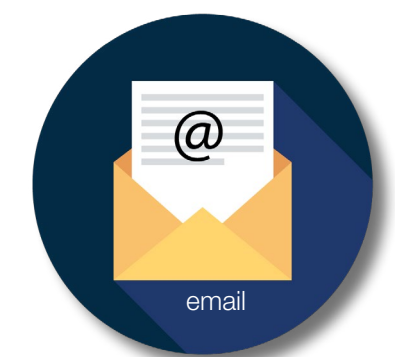

## supplier@resbank.co.za

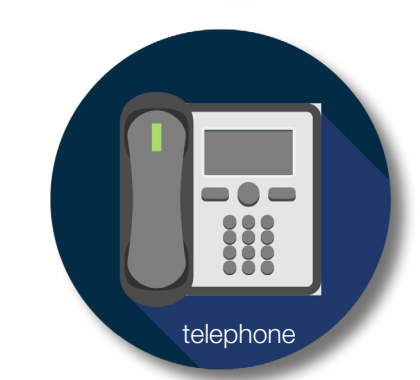

## +27 800 777 007